# **Resizing digital images**

This info is based on a Windows 10 operating system but the principles will be applicable to any device.

It is aimed at u3a members who want to put images online, say in a website.

It may also help you produce documents and slide shows that are not huge file sizes.

# **Keep your originals safe**

If you intend a fine printed document, like book illustration, or a high quality slide, you need to use large image sizes, so rule one is **keep your originals in their own folder and don't over-write them**

#### **Size matters**

Check the 'pixel size' of the photos you intend to use. This is not the same as the size they seem to occupy!

To understand this, open your picture folder and hover over an image. A label will pop up telling you various bits of information, including its 'real' dimensions.

If you look at these images you can see the real or actual dimensions of images, compared to the way they appear in a browser.

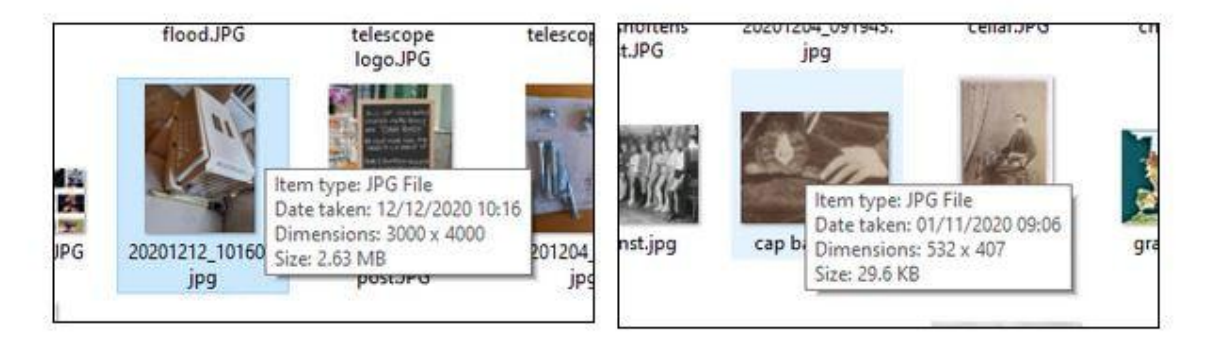

A tiny thumbnail of my pet carrier is 2000 x 3000 pixels

The thumbnail of an army cap badge looks the same size, but it really only measures 532 x 407 pixels

#### **Advice**

- the more the pixels, the longer it will take for your end-user to load up your web page
- Some websites enforce size limits on photos you caan upload
- There are many ways to make a new copy of an image, with a smaller pixel size
- You cannot successfully give an image a bigger pixel size than its original.

Got all the images in a Word doc? You need to save them in a folder

- Right-click on each image and choose 'save image as'
- Make sure you give the image a name you will remember

● It will help if you put them all into their own folder. Give the folder a distinctive meaningful name such as 'Aldingham 2021'

Use simple programs (apps) to resize photos These might come bundled with your operating system eg **Microsoft photos.**

- Open a photo in Microsoft Photos, as below
- Click on the 3 dots top right of the screen
- Choose 'resize'

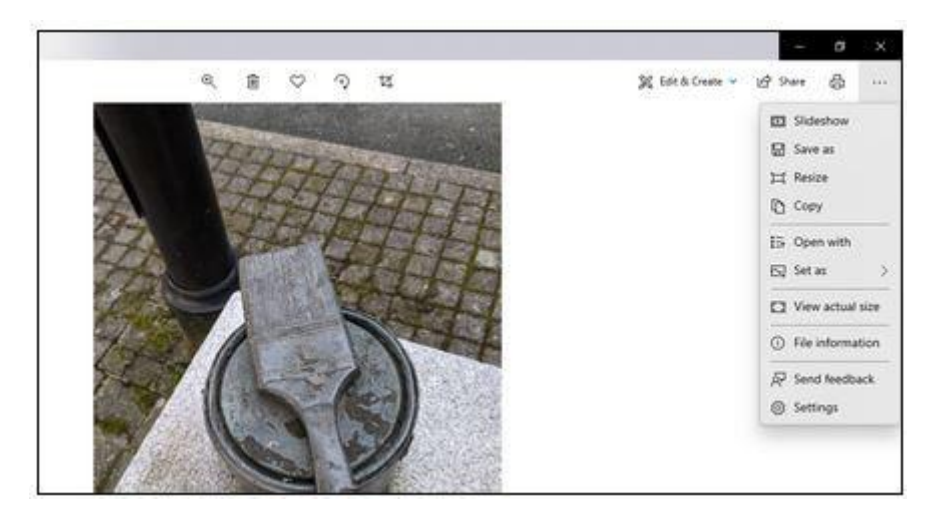

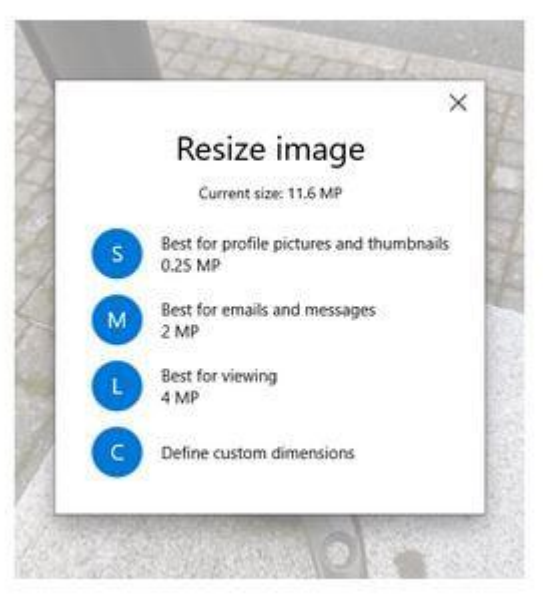

In this instance you can see a range of choices

Try choosing 'define custom dimensions'

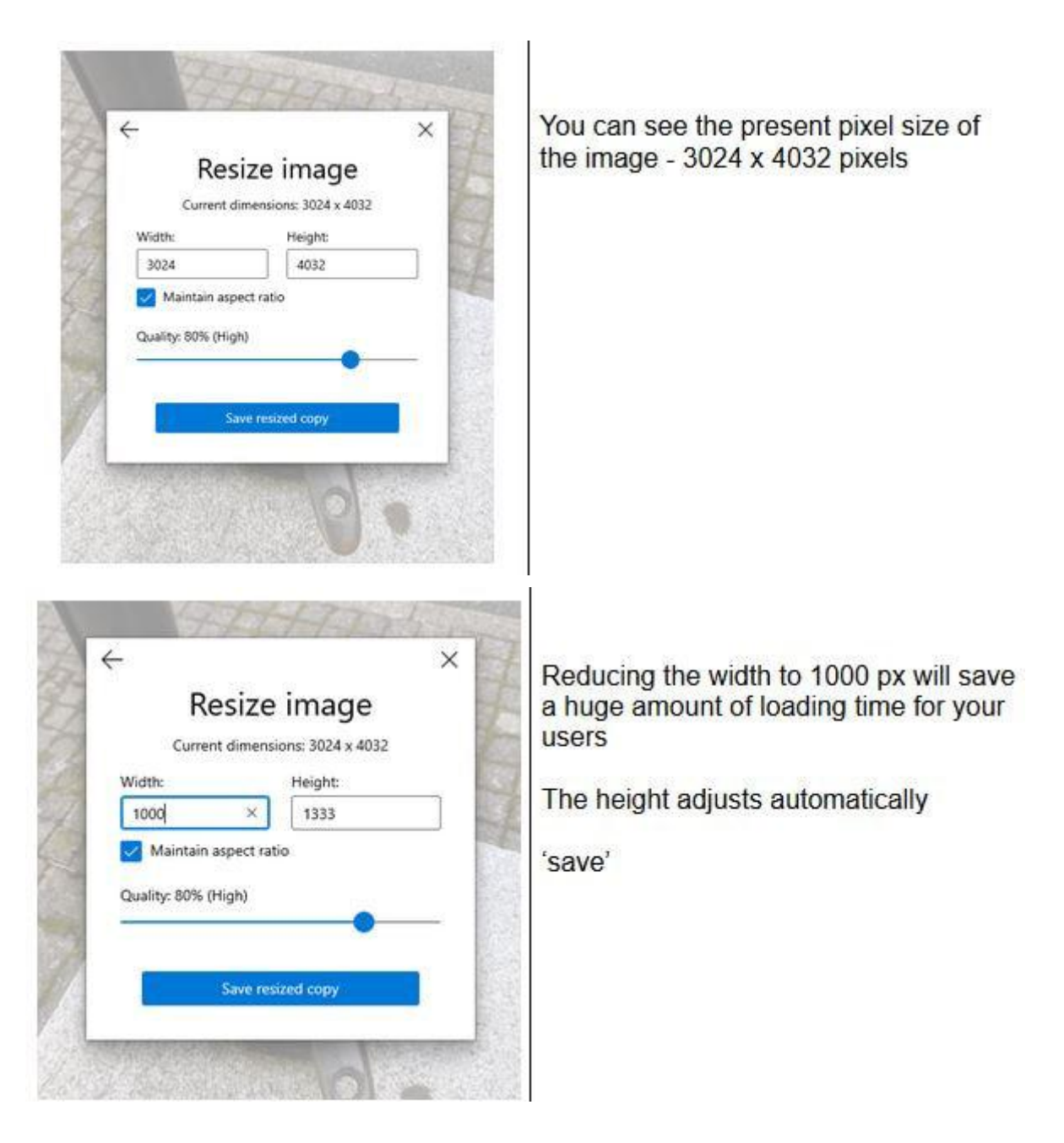

Note that using the Microsoft photos resizing feature will remove 'EXIF' data (see below) fro the resized image.

#### Geolocation information in photos

The code inside digital images contains information about where the photographer was standing, on what date. This is called 'EXIF' data.

This enables a photo to locate itself automatically on a digital map.

Sometimes owners turn off this feature on their phone or camera, so in these cases the photos will have no EXIF data.

### Resizing batches of photos

If you have lots of photos to resize, use a free resizing tool, such as Fotosize[r](https://www.fotosizer.com/) <https://www.fotosizer.com/>

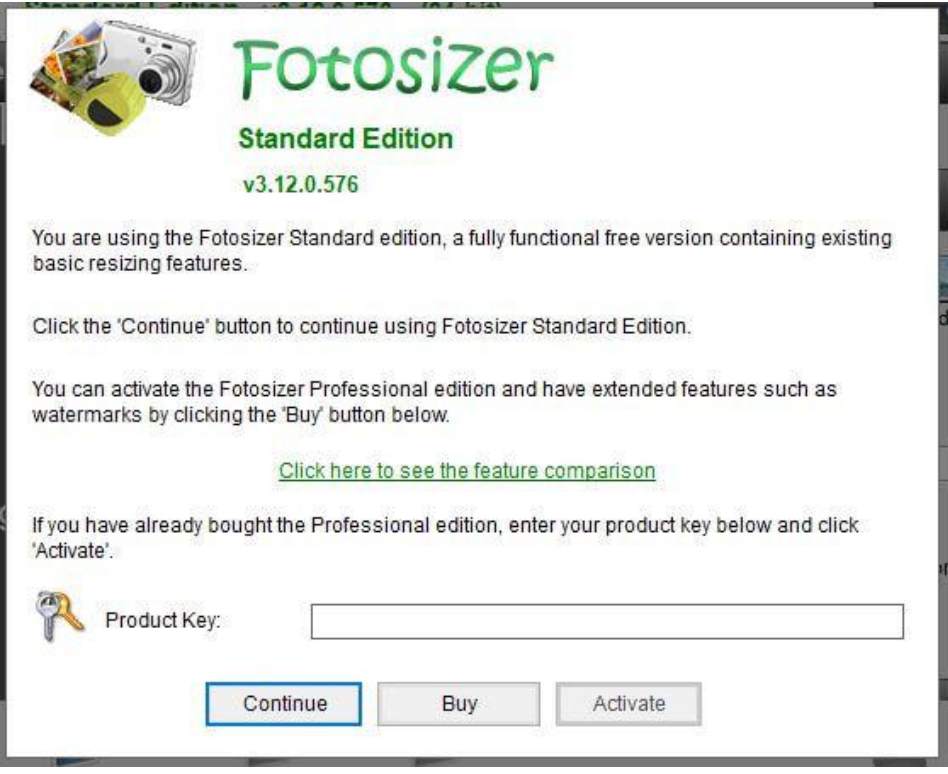

I have used the free program for a long time without problems. I checked at 20/07/2021 and the free version still gives you all the features I will demo here.

When you have downloaded the program, open it and click 'continue'. You do not need to buy the product to use it.

This program remembers the settings you chose, so for example if you are resizing a lot of photos for a project, you only need to pick the settings once.

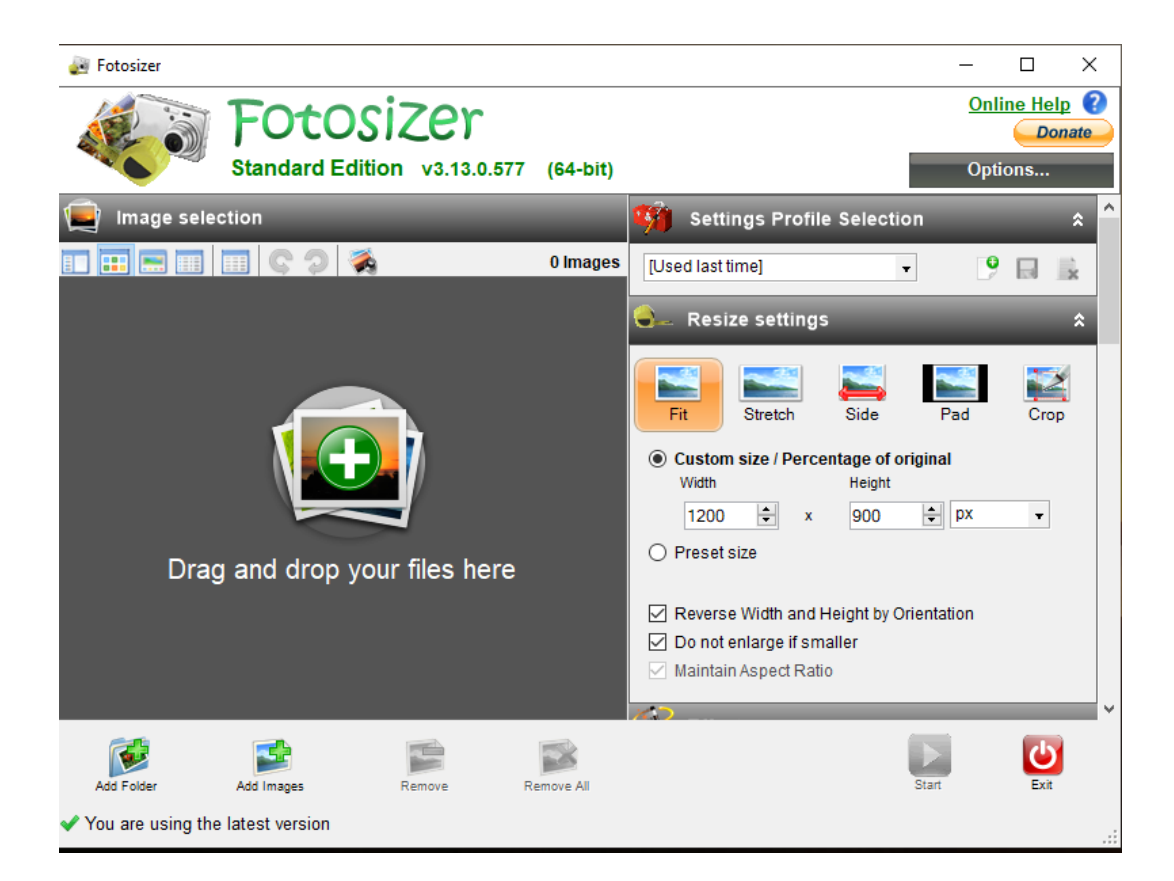

#### **Top Tip: Keep your eye on the 'destination folder' Create and name a new 'destination folder' for each batch of photos**

- 1. Get started: pick the settings on the right hand side of Fotosizer
- 2. Load the images you want to resize on the left hand side
- 3. Then press 'start'

# Step 1: Picking the settings you want in Fotosizer

Working with the right -hand side of Fotosizer

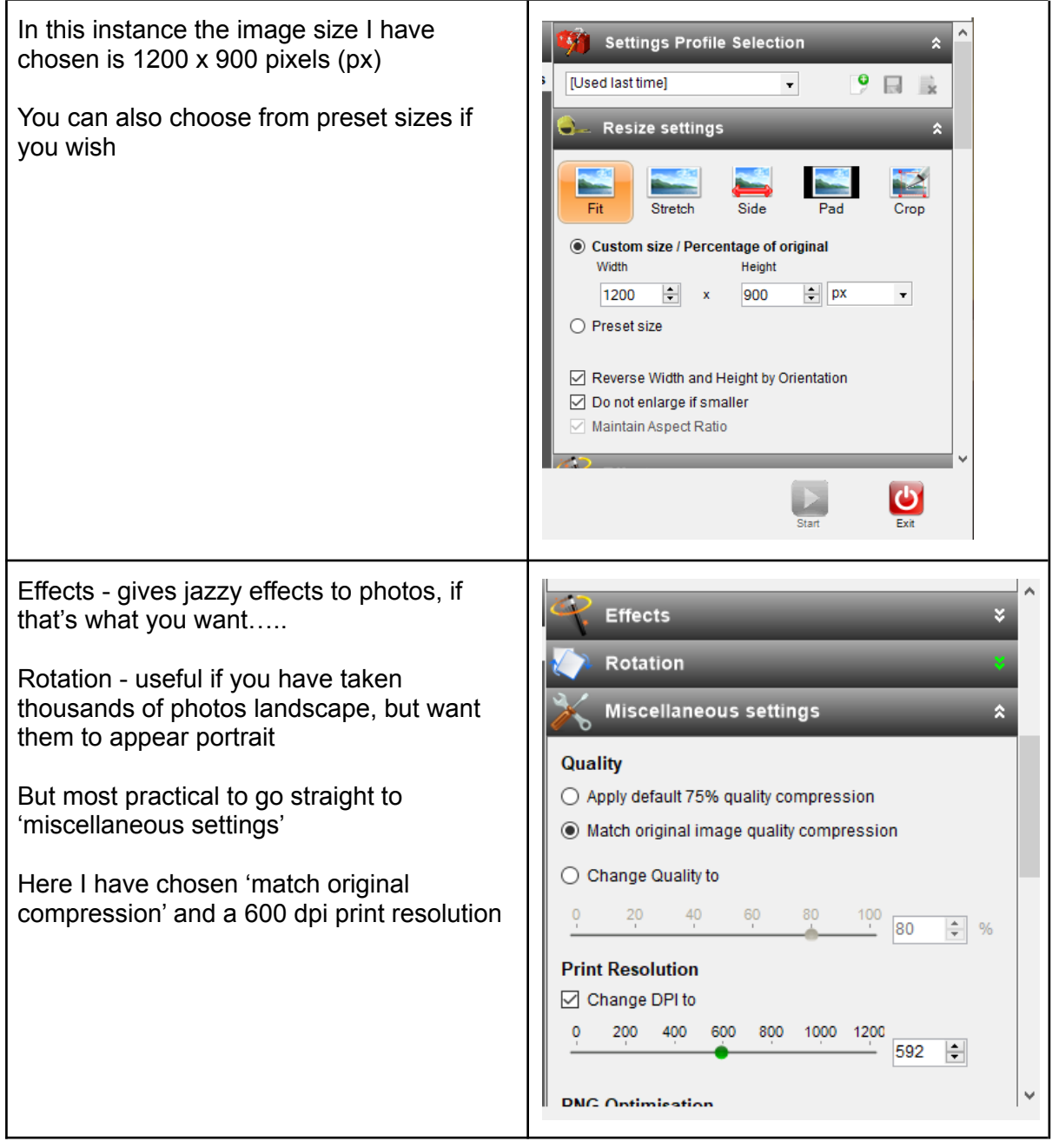

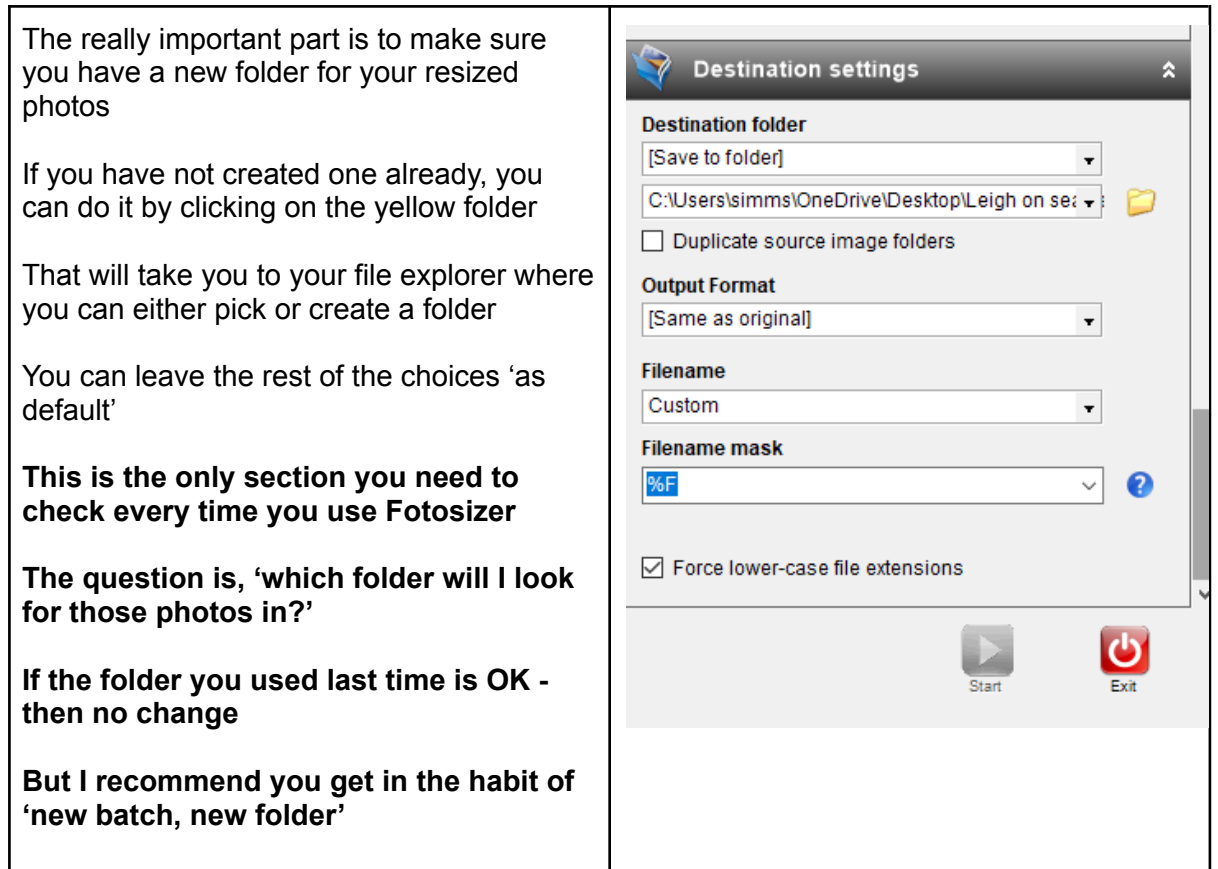

# Part 2: Load up the photos you want to resize

Working with the buttons at the bottom, and the left-hand side of Fotosizer

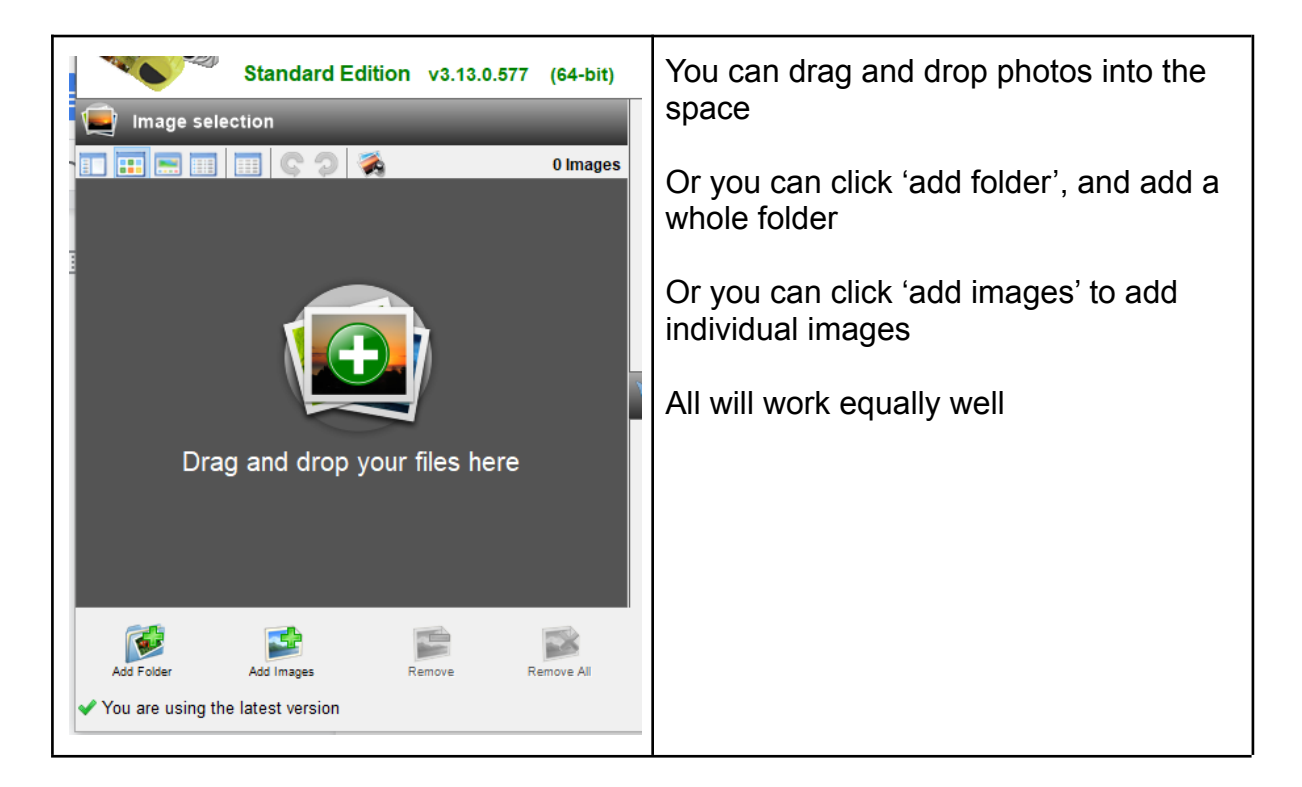

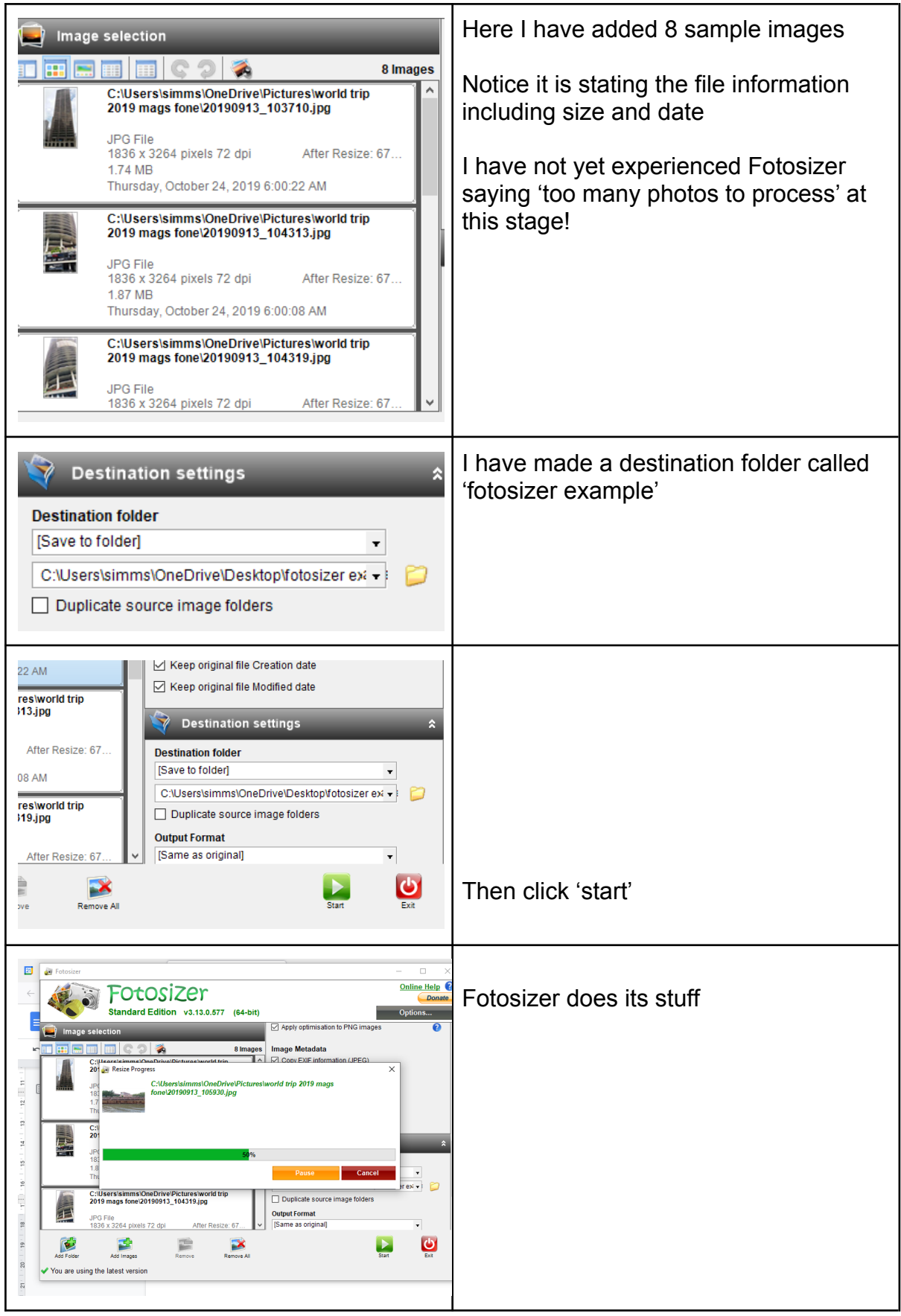

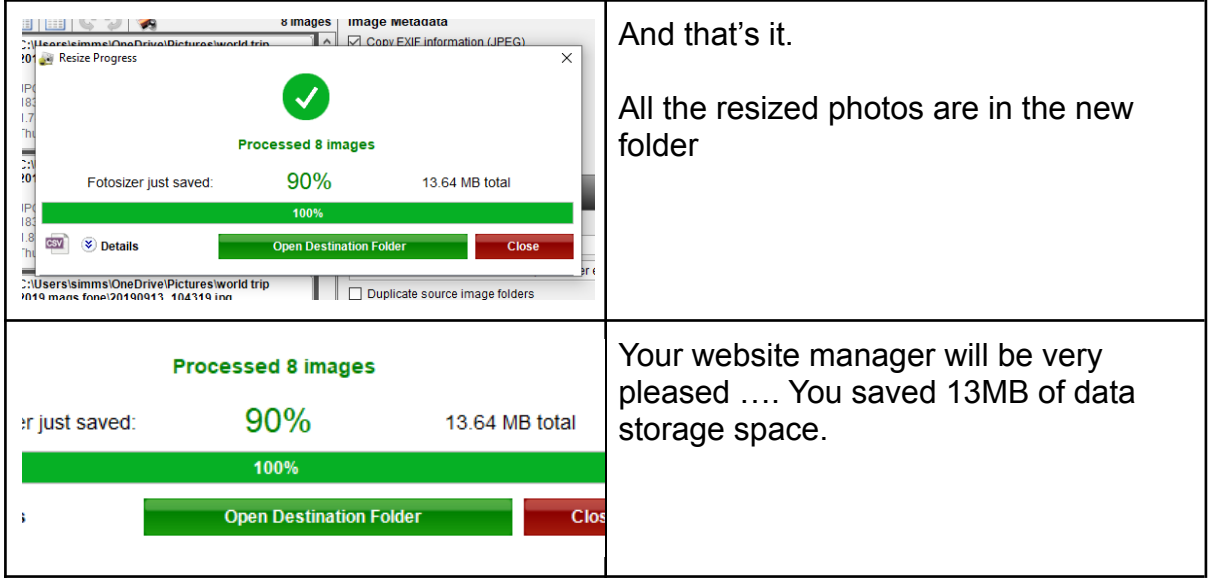